# **MRX-C2**

## iOS DemoApp

# **user Manual**

Copyright 2007 Dalian Mingrixing Technology Co., LTD. All rights reserved. The contents of this manual are subject to change without notice.

## **Contents**

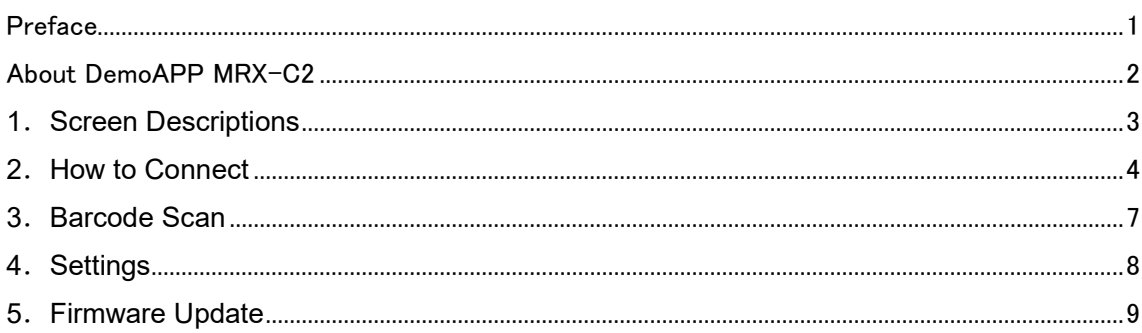

#### <span id="page-2-0"></span>Preface

This document describes the correct operation method of Demo APP MRX-C2. Be sure to read it carefully before using it.

If you have any comments or questions about this manual, please contact us through the following ways.

Dalian Mingrixing Technology Co., LTD. Tel: +86 (0) 411 8445 8656

<span id="page-3-0"></span>About DemoAPP MRX-C2

MRX-C2 DemoApp (hereinafter referred to as "DemoAPP") is an application that customers can use together with our company's MRX-C2 barcode reader devices (hereinafter referred to as C2).

Please download this application from AppStore, the search keywords are "MRX-C2". Or you can scan the following QR code to download.

(In preparation)

#### <span id="page-4-0"></span>1. Screen Descriptions

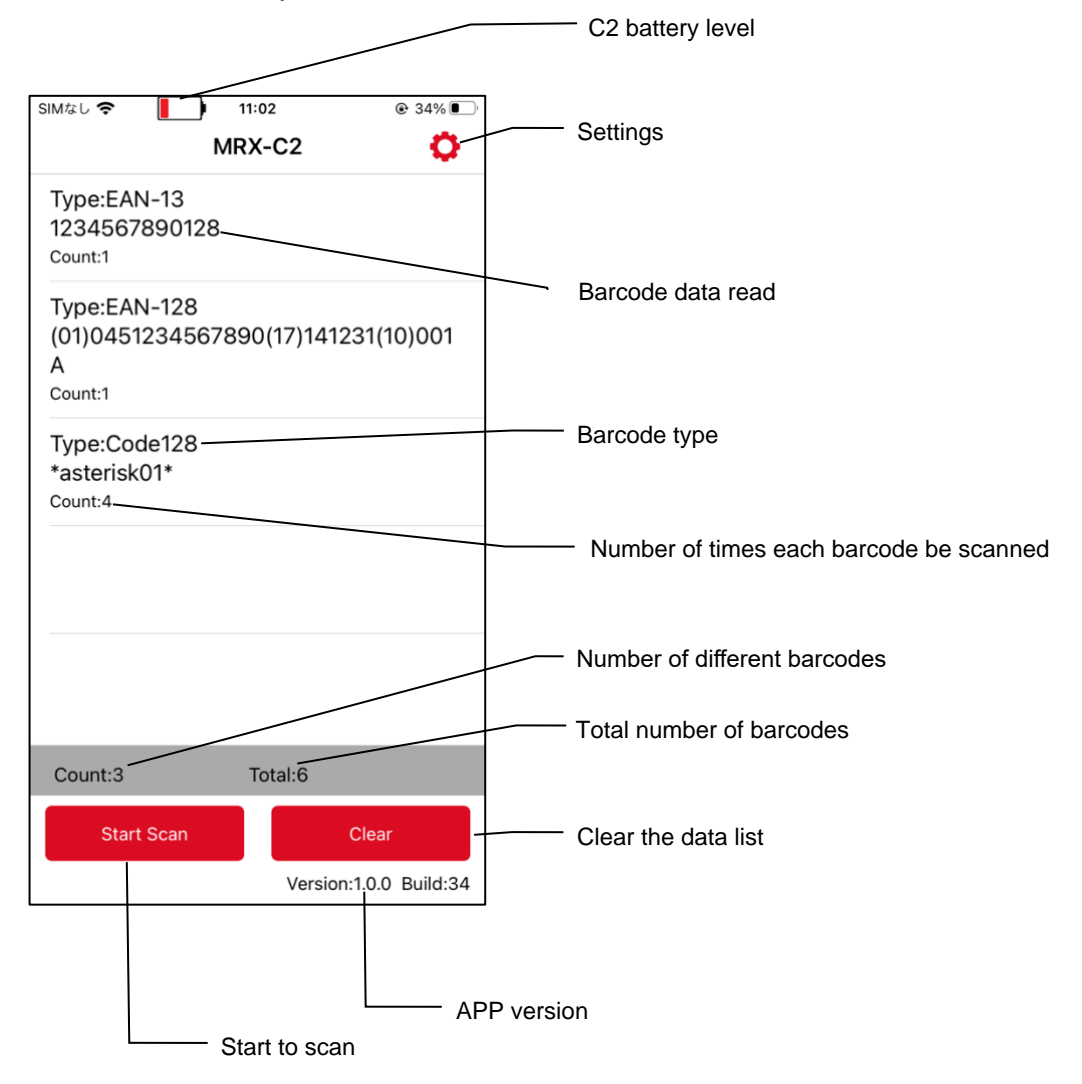

#### <span id="page-5-0"></span>2. How to Connect

C2 devices can only communicate with mobile phones via Bluetooth.

DemoApp cannot be used if AsReader is not connected. As shown in the figure below (left).

Open the application and go to the MRX-C2 connection screen.

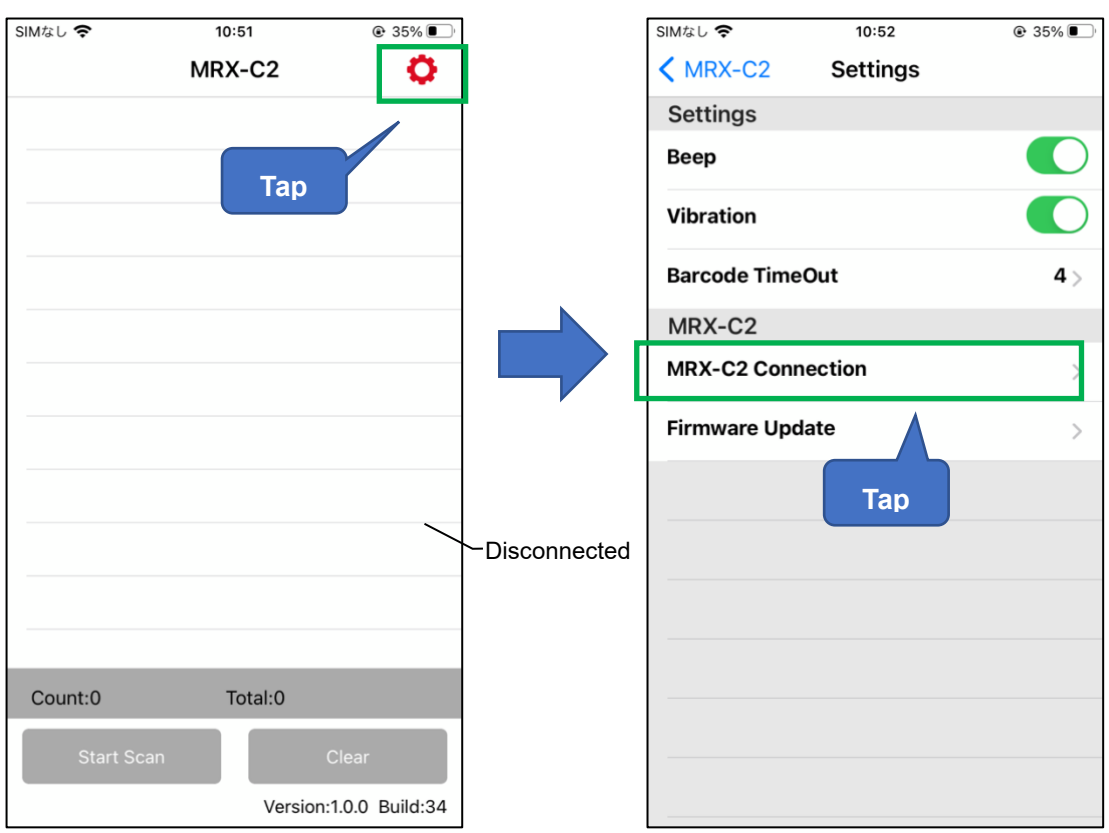

① The list shows all connected device Bluetooth names, tap to select one, and tap 'Connect' to connect it.

② If the device you want to connect to is not in the list, click the refresh button in the upper right corner to refresh the list. As shown in the figure below.

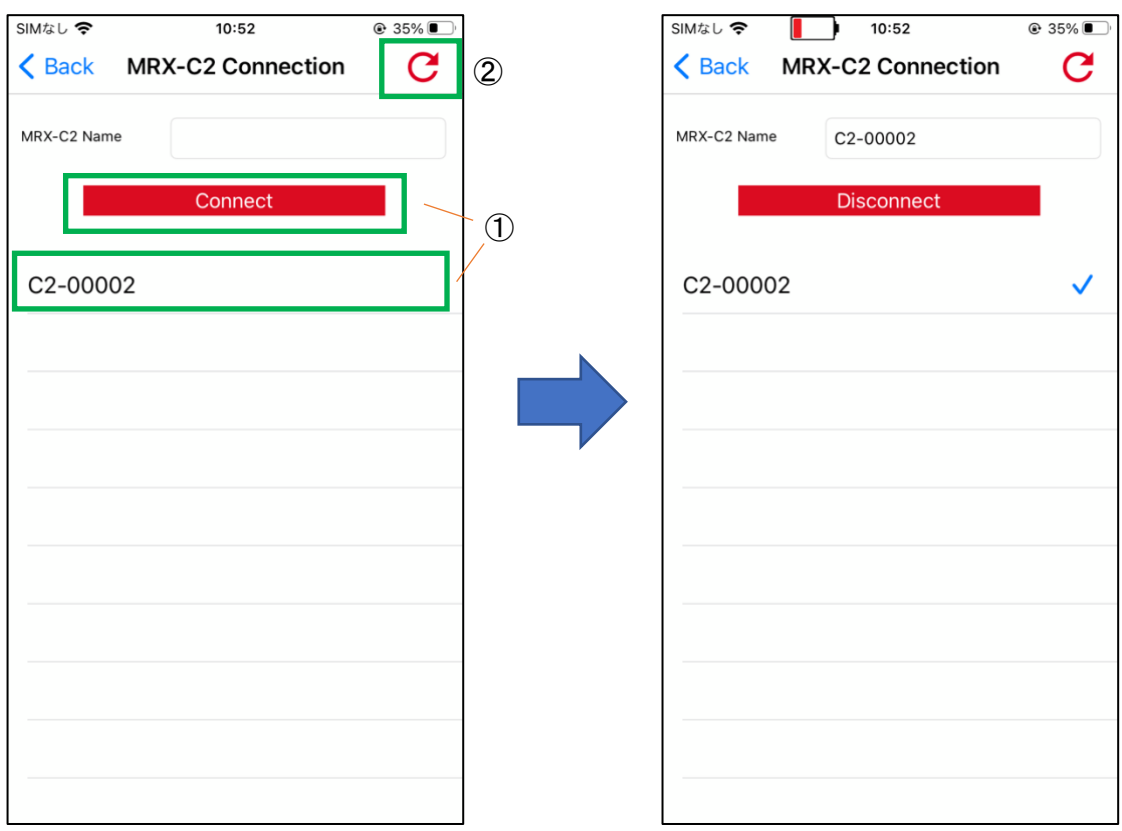

Once the connection is successful, the C2 device will beep and vibrate, the blue indicator of the C2 device changes from blinking to steady on. And the application screen shows as the following figure.

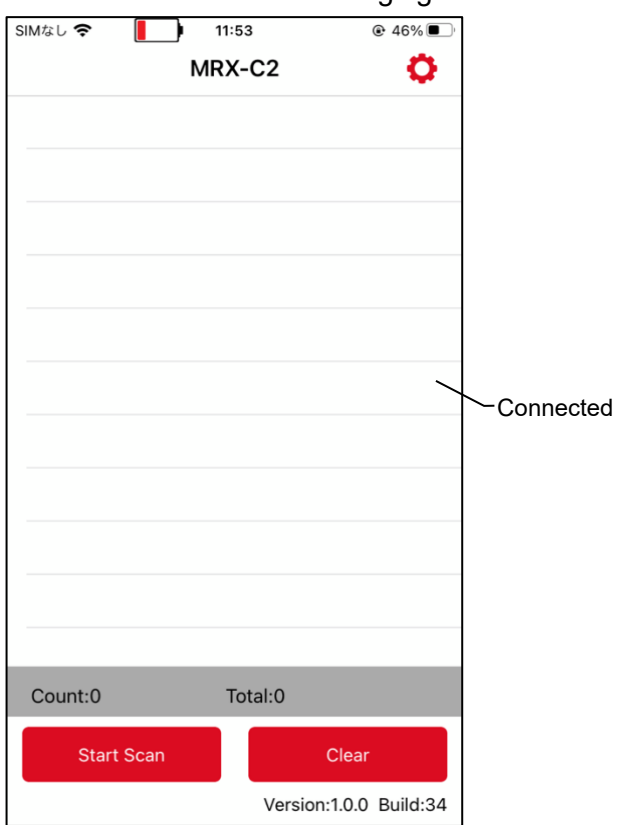

※ When you restart the demo app or restart the C2 device, the last connected C2 device will be automatically connected, unless the last one was disconnected by clicking the "Disconnect" button.

#### <span id="page-8-0"></span>3.Barcode Scan

① Click the "Start Scan" button on the homepage to scan 1D and 2D barcodes. You can also press the trigger button of the C2 device.

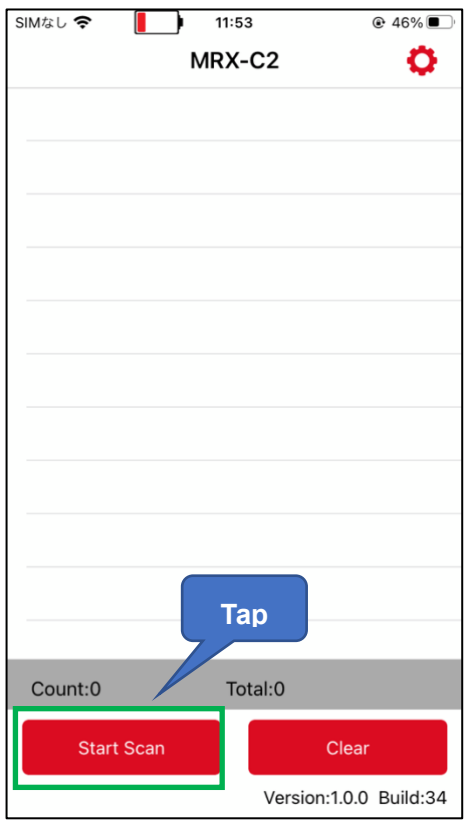

② Press any Trigger button of C2 device or tap the "Start Scan" button in the app screen, the laser aiming on the device will be on. If no barcode is scanned over time, the laser aim will automatically go off. The laser can also be turned off by tapping the "Stop Scan" button in the app

- ※ Once the Start Scan button is tapped, it automatically changes to Stop Scan until a barcode is scanned or the scan times out.
- ③ If the device scans any barcode, the barcode data will be displayed on the screen.

#### <span id="page-9-0"></span>4.Settings

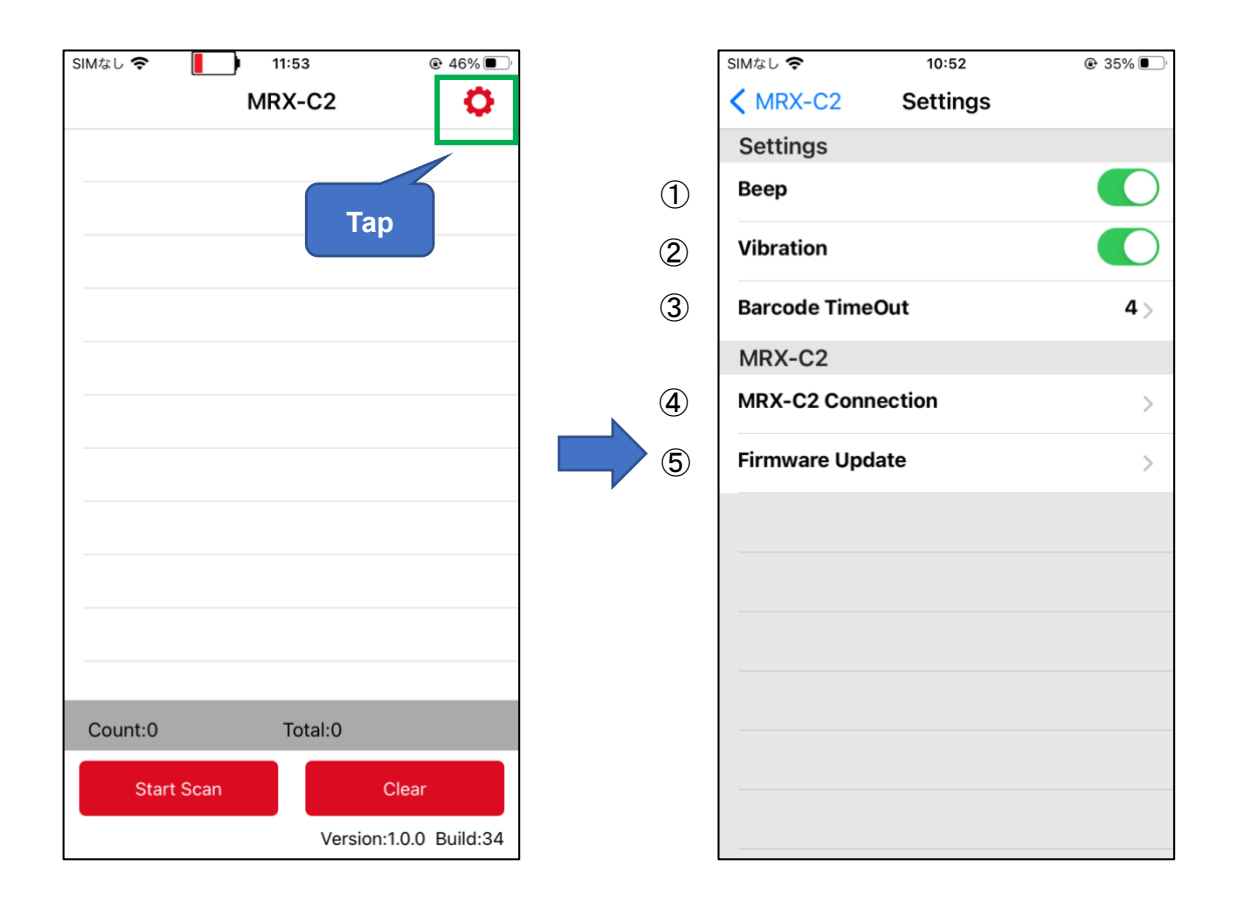

① Beep

Set the buzzer on/off. When the buzzer is on, the C2 device buzzes at the following time points: when the C2 device is powered on or off, when a mobile phone is connected to the C2 device, and when a barcode is scanned.

② Vibration

Set vibration on/off. When the vibration is on, the C2 device will vibrate at the following time points: when the C2 device is turned on or off, when a mobile device is connected to the C2 device, and when a barcode is scanned.

③ Barcode TimeOut

Set the scan timeout period for C2.

④ MRX-C2 Connection Bluetooth connect with C2 device (for details, see [2 How to Connect\)](#page-5-0).

#### <span id="page-10-0"></span>5. Firmware Update

Update firmware of the C2 device. Go to ⑤ in Chapter 4.

Please perform operations based on the numbering sequence in the figure below.

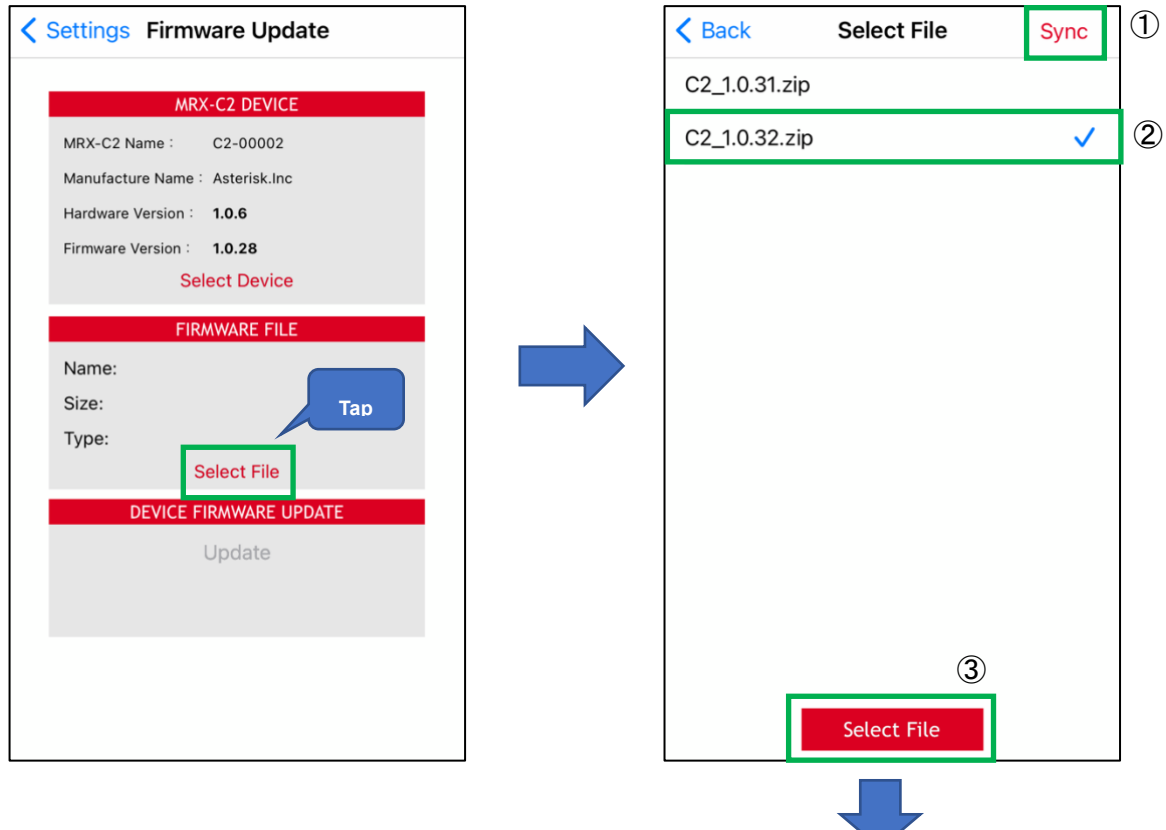

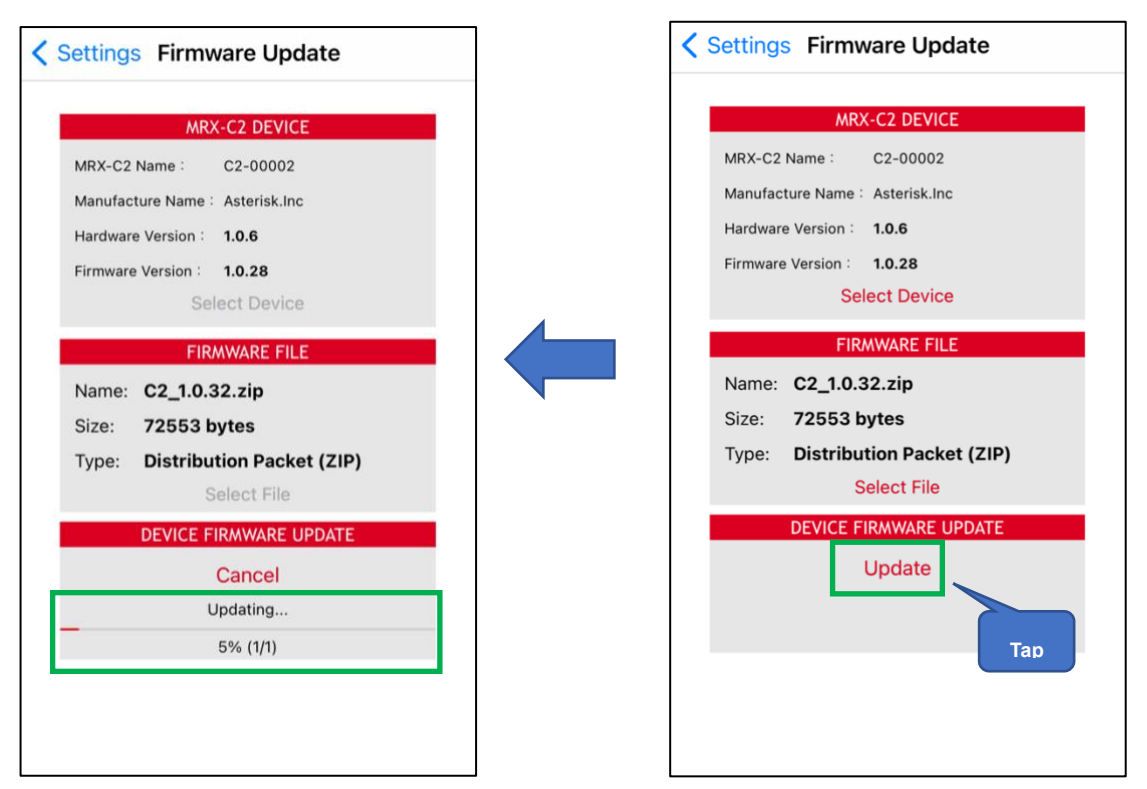

Once the firmware is successfully updated, the C2 device will automatically shut down.

The APP is shown in the figure below.

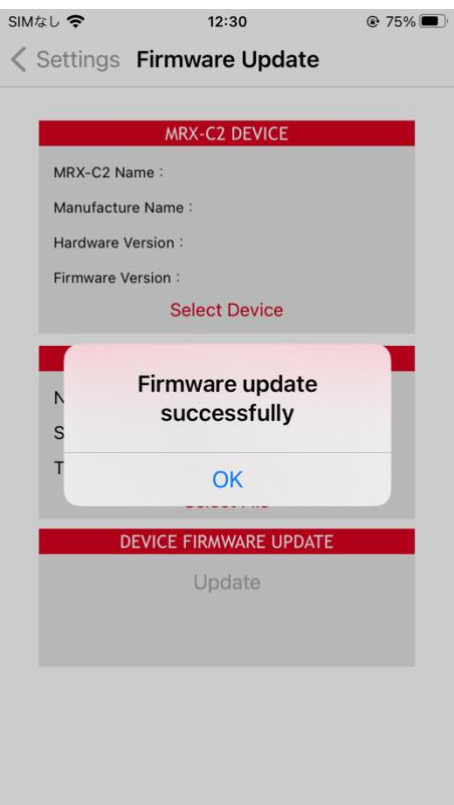

**Demo App (iOS) MRX-C2**

### User Manual

Aug. 2022 V1.0

#### **DALIANMINGRIXINGTECHNOLOGYCO.,LTD.**